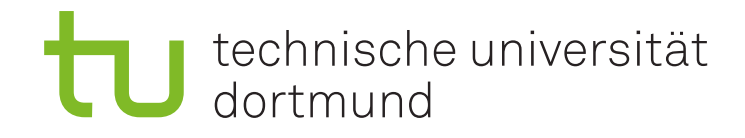

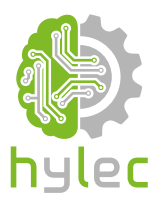

# Vektorgrafiken für das Lasercutten und maschinelle Sticken

# Übung 01 – Inkscape Einrichtung und erste Schritte in Inkscape

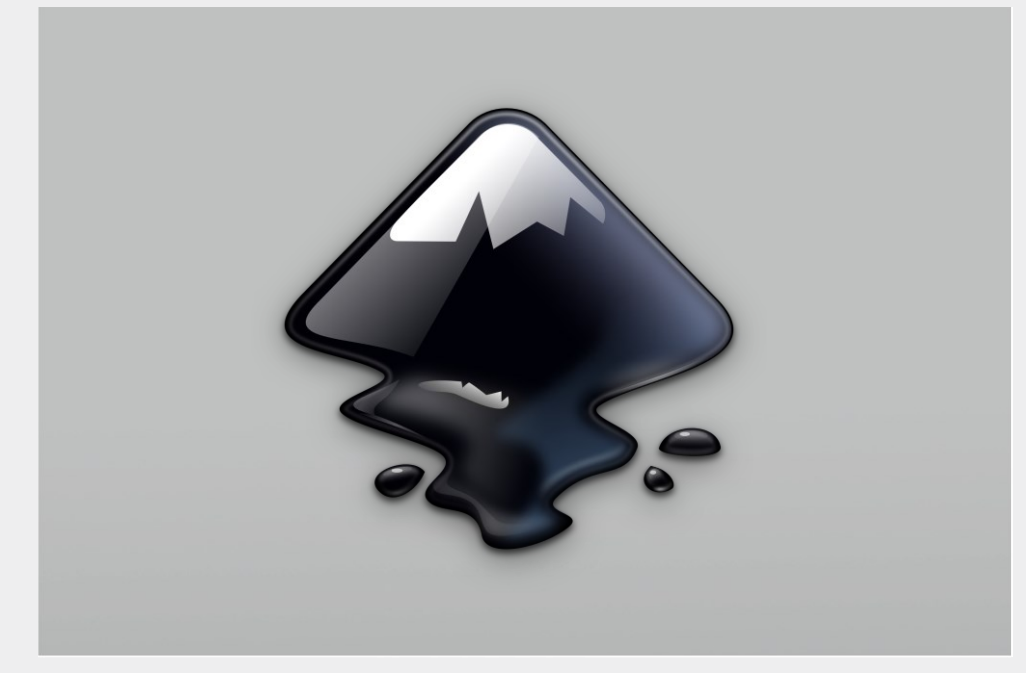

## technische universität dortmund

## **1a)**

Richte dir ein Zeichenblatt im DIN-A5-Format und einem Seitengitter mit definierter Kästchenbreite und -höhe von jeweils 3 mm in Inkscape ein. Das Seitengitter sollte vollständige Kästchen am oberen Rand des Zeichenblattes aufweisen.

#### **1b)**

Recherchiere zu einem von dir ausgewählten Thema auf geeigneten Internetseiten nach SVG- und Rastergrafiken und importiere diese in dein Dokument in Inkscape. Für kostenlose SVG-Grafiken kannst Du beispielsweise<https://freesvg.org/> und für Rastergrafiken <https://pixabay.com/> nutzen.

#### **1c)**

Skaliere die importierten Grafiken auf deinem Zeichenblatt in Inkscape und platziere sie in einer von dir gewählten Anordnung. Speichere das Projekt und exportiere das gesamte Zeichenblatt im PNG-Format.

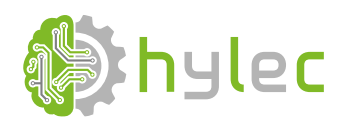

*gefördert durch:*

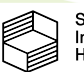